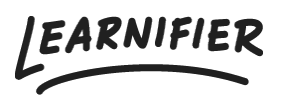

[Knowledge base](https://support.learnifier.com/en-US/kb) > [The library](https://support.learnifier.com/en-US/kb/library-get-creative) > [Image Editor](https://support.learnifier.com/en-US/kb/articles/image-editor)

## Image Editor

Ester Andersson - 2024-08-20 - [The library](https://support.learnifier.com/en-US/kb/library-get-creative)

Note

- [Image editor in the library](https://deskpro.learnifier.com/b/default/kb/articles/image-editor#in_the_library)
- [Image editor in the course builder](https://deskpro.learnifier.com/b/default/kb/articles/image-editor#in_the_course_builder)

## **In the library**

- 1. To enter the image editor, upload an image to the library
- 2. Click "Edit image".

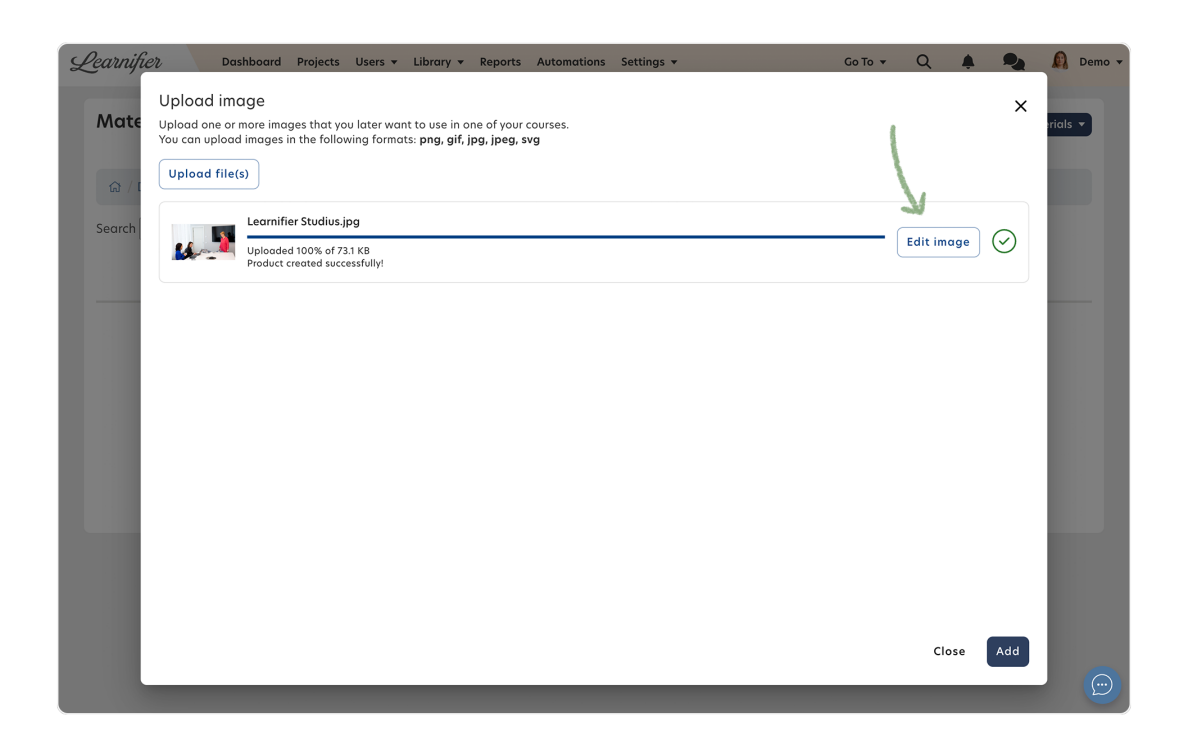

## **In the course builder**

- 1. To enter the image editor, add an image to a course
- 2. Click "Edit image".

3. Click on the blue pen "Edit" on an already-created image.

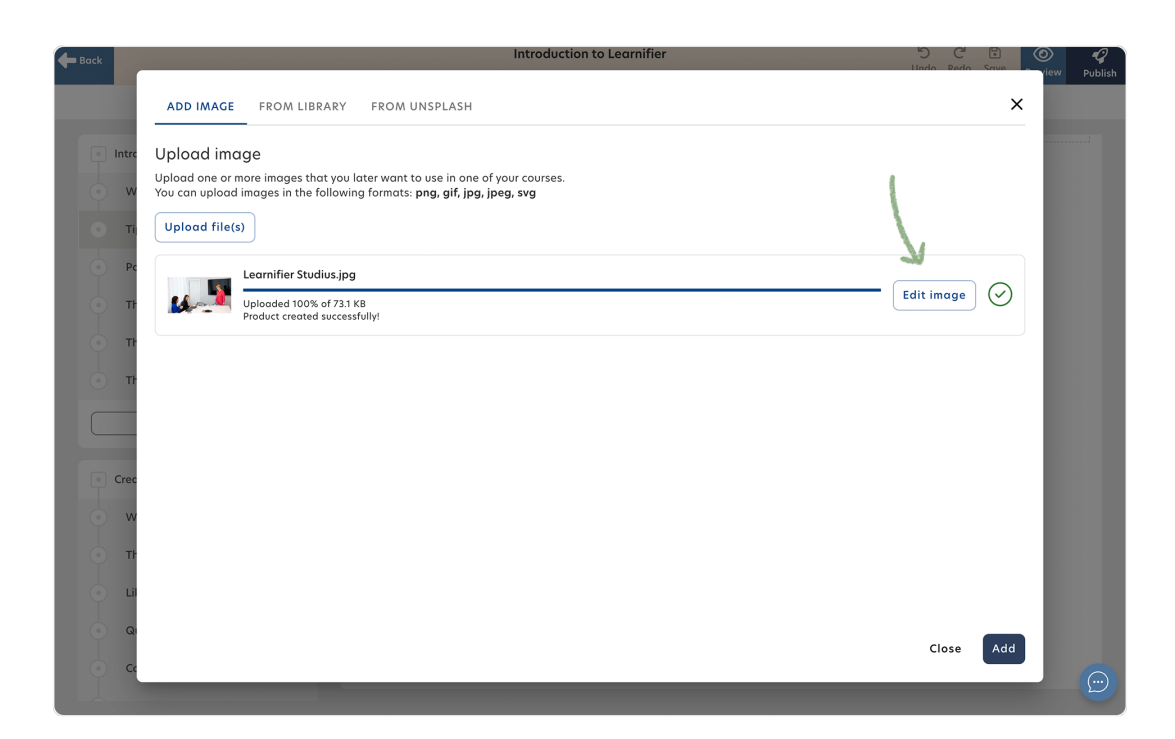

## **Related Content**

[Editing you project](https://support.learnifier.com/en-US/kb/articles/editing-you-project)